## **M O D E L V r I N - S E R V I C E R E V I E W f o r B E D / C H A I R Proper installation of the Bed-Check® Model Vr System**

**For more information, consult Model Vr System User Guide**

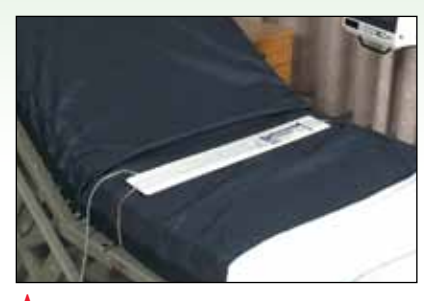

**A.** Place Sensormat® 3 to 5 inches below the bend in the mattress, and loop through rubber band and clips on each side of the Sensormat. Run cord under mattress toward the monitor, then plug into Model Vr. Option: Place Sensormat under shoulders.

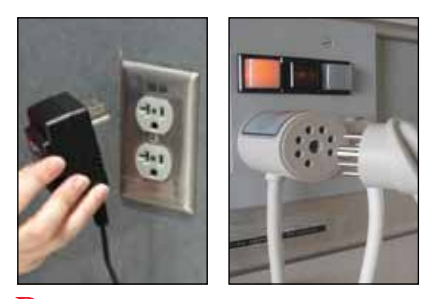

**D.** Plug the Model Vr Power Supply Cord into the electric outlet. Plug the Nurse Call Cord into the facility's nurse call interface. **NOTE:** An adaptor may be required.

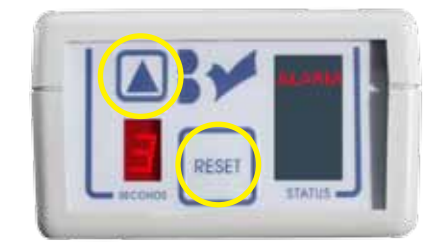

G. When the patient attempts to exit the bed, an alarm will sound in the room and at the nurses' station. Attend to patient, then press **Reset** once to cancel the alarm. Be sure to reset the nurse call station in the patient's room. Customize your monitor by adjusting the **Delay**. In doing so, you allow IN bed movement without the alarm sounding. We recommend setting between 1 and 3 seconds.

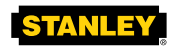

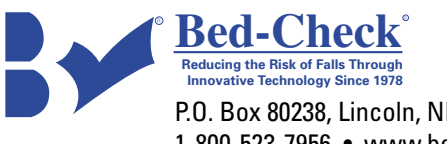

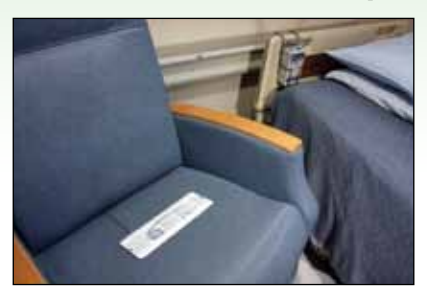

**B.** If needed, use a portion of the adhesive strips on the back of the Sensormat to keep it properly positioned and to ensure reliability. Place Sensormat in the seat of the chair 4 inches from the back of the chair, across the width of the seat.

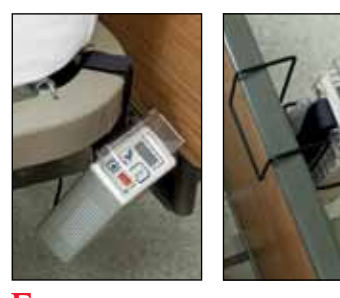

**E.** To secure the unit out of reach of the patient/resident, attach the Model Vr to the bed frame\* using the standard Velcro® strap, or the headboard using an optional wire holster. \*Do not place directly under the mattress fold to avoid urine damage.

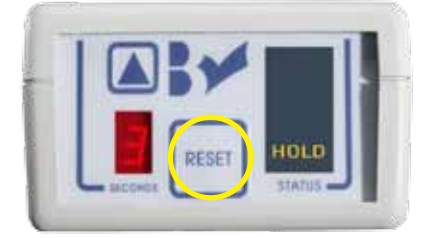

**H.** Before assisting the patient from the bed, press **Reset**. The yellow **Hold** light will flash. Now assist patient from bed. The unit remains in **Hold** until weight returns to the Sensormat.

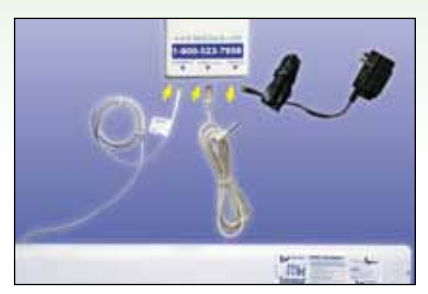

**C.** Plug the Sensormat, Power Supply Cord and Nurse Call Cord into their unique positions on the Model Vr control unit.

**IMPORTANT:** Use only Sensormats manufactured by Bed-Check with the Model Vr control unit.

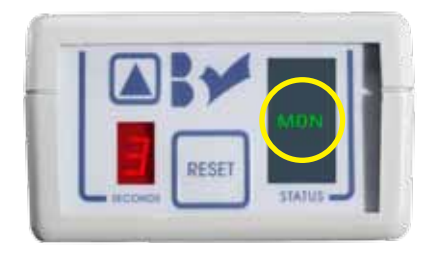

**F.** Place patient in bed. The yellow **Hold** lamp will flash several times, and then the green **Mon** lamp will light up.

**Always verify that the green light is on before leaving patient unattended.**

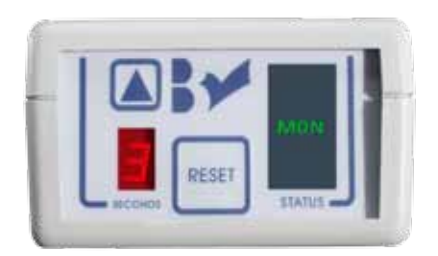

**I.** If the patient has not been removed from the bed in 25 seconds, the control unit will return to the **Mon** (monitor) mode.

- If alarm sounds and patient is not exiting, check placement of Sensormat under the patient.
- For Physical Therapy if working in the bed or chair with your patient for an extended period, press Reset and move the Sensormat away from your patient. When finished working with patient, move Sensormat back into position. Make sure green MON is lit before you leave. Never unplug the Sensormat.
- Check for System Effectiveness Daily and/or at shift change. Always check correct position of Sensormat after alarm.
- Use Bed-Check brand products only to maintain Bed-Check warranty and to ensure System compatibility.
- The physical characteristics, habits and factors that make each patient at risk for falls are different and may change daily. Please reassess as necessary. Please read the System User Guide.

P.O. Box 80238, Lincoln, NE 68501 1-800-523-7956 • www.bedcheck.com

# **M O D E L Vr AC C E S S** ® **I I I N STA L L AT I O N**

**Minimum System Requirements: Windows '98 • For more information, consult Model Vr ACCESS II Program Manual**

*on both ends*

**Model Vr ACCESS II package includes:**

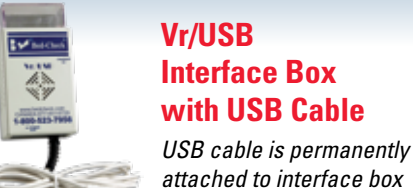

**Vr/USB Interface Box** 

### **Data Transfer Cable** *Telephone-style connectors*

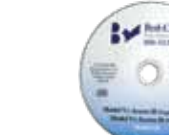

## **Program and Equipment installation**

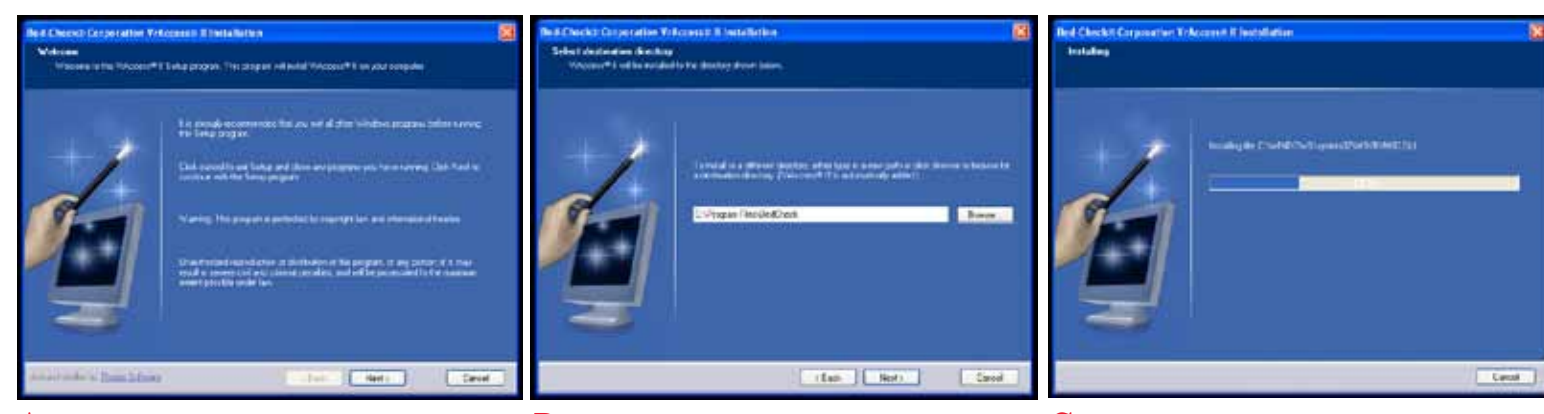

**A.** Before beginning installation, close all other programs. Insert CD into CD drive. If the Set Up program does not automatically appear, go to START (at the lower left-hand corner). Click on MY COMPUTER. Double click on your CD drive. When the Set Up program appears, click on NEXT.

**D.** Plug the USB Cable into an available USB port on the computer.

**B.** The screen displayed above will appear. If there is an alternate directory in which you would like the program files to be saved, click the BROWSE button and select the desired directory folder.

Otherwise, click NEXT.

**E.** Connect the Data Transfer Cable to the port in the Vr/USB Interface Box, and to the POWER port in the Model Vr.

**C.** Continue to click the NEXT button until the INSTALL button appears. Click INSTALL. Once the installation is complete, the program is ready to use. Click FINISH to ext Set Up.

**F.** Make sure the green READY light is blinking on the front panel of the Vr/USB Interface Box.

## **PROGRAMMING AND PRINTING**

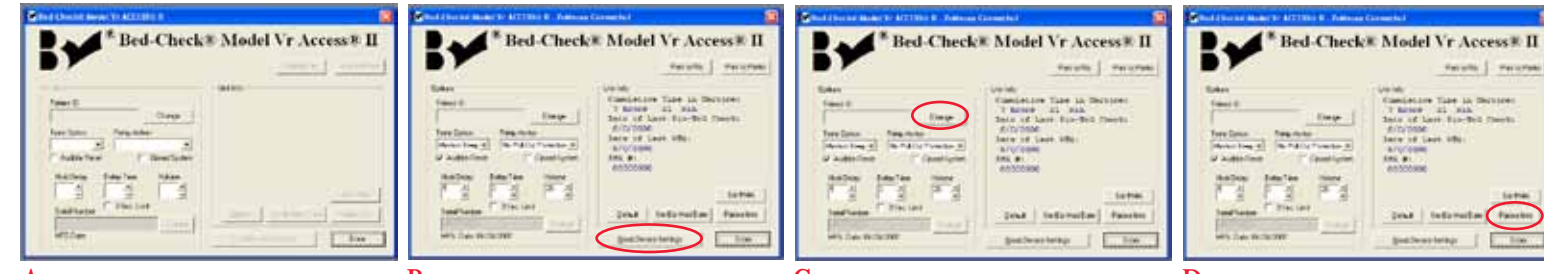

PROGRAMS and look for the Bed-Check icon. Click on the icon. The screen displayed above will appear.

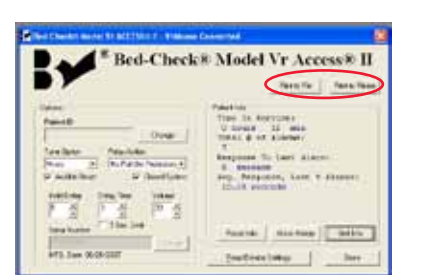

**E.** PRINT to send patient information and ALARM HISTORY to printer or text file.

 $\mathbf A$ . To begin program, go to START. Click on  $\;$   $\mathbf B.$  Click on READ DEVICE SETTINGS to connect the computer to the Model Vr. The program will retrieve its settings, unit data and patient data. When data transfer is complete, the information displayed on the screen above will appear.

**Note:** When the ACCESS II program is communicating with the Model Vr, the lights on the VR front panel will turn off.

**F.** PRINT TO PRINTER brings the above Windows *Print* pop-up screen.

**C.** You now have the option to program the Model Vr. Programmable options: Patient ID (click on CHANGE to enter or change Patient ID), tone, relay action, audible reset, closed system, hold delay, delay time, volume, 3 second limit and default settings. For more details on each option, consult the ACCESS II program manual under section *Programming the Control Unit*.

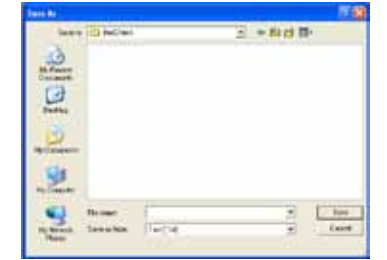

**G.** PRINT TO FILE prompts the Windows *Save As* pop-up screen, to save a text file.

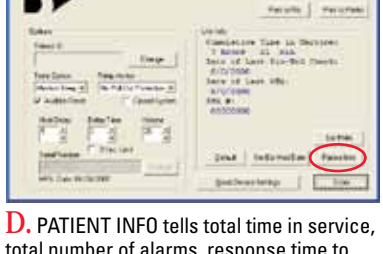

total number of alarms, response time to last alarm and the average response to last 4 alarms. We recommend printing or saving the information at this time. For ALARM HISTORY, the Model Vr will document date and time of alarms and response time up to the last 24 alarms *only*. Print or save frequently to ensure alarms are documented.

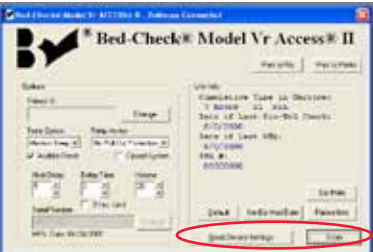

**H.** RESET INFO to erase patient info; UNIT INFO to return to the above. Verify settings, or click DONE.

**Battery Charger Software CD**